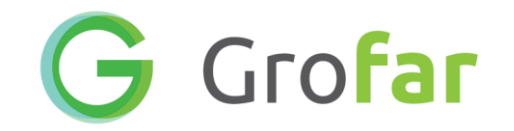

# Grofar – training

Core system June 2018

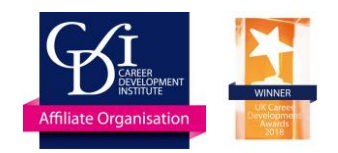

### Topics to cover

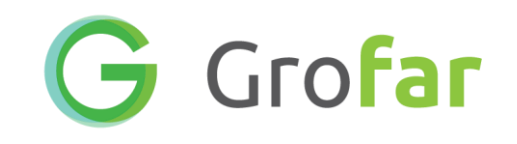

- 1. Setting up Grofar
	- 1. Quickstart guide
	- 2. Videos
	- 3. Example student Gary Grofar
- 2. Careers planning
- 3. Student database
- 4. Student passport
- 5. Resources
- 6. Events and feedback
- 7. External IAG
- 8. Activity logging
- 9. Destinations data collection
- 10.Business database
- 11.Dashboards
- 12.Action plan

*Note as this is a hands on course make sure all participants have users and logins before starting*

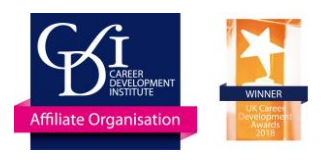

## Setting up Grofar

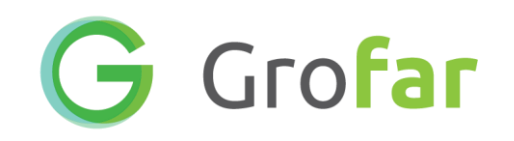

- Review quick start guide
	- Signpost support documentation
- Discuss student email situation
	- Have student emails in MIS
	- Do not have student emails in MIS

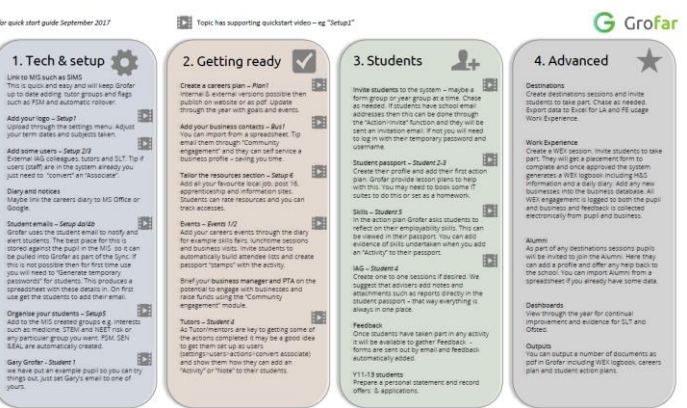

- Find Gary Grofar in the student database
- Open the full profile
- Set or change the email to one of your choice/access
- Save and "Invite" Gary Grofar
- You will now have an invitation email in your inbox
- You will now use Gary Grofar throughout the training

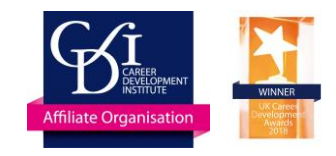

### Careers planning

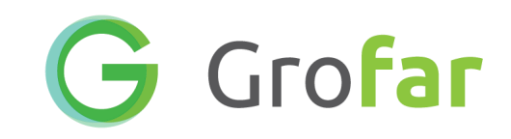

- Overview
- Describe sections and coverage
- Show example plan output

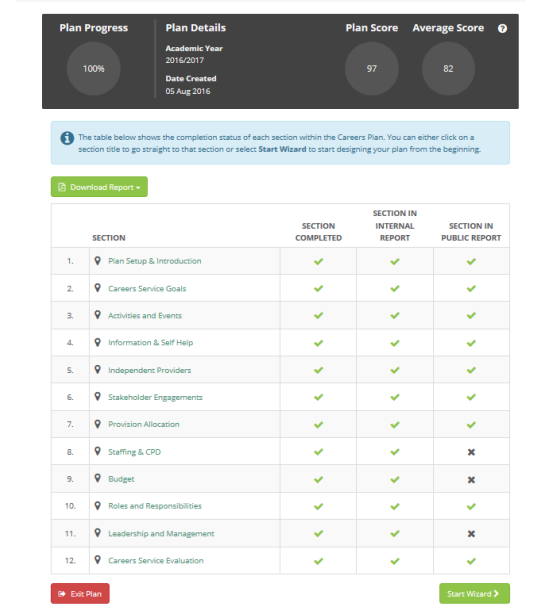

- Activity 10 minutes
- Create a new careers plan
- Start the wizard
- Enter the basic information in "Plan setup and Introduction)
- Save and exit you can complete later

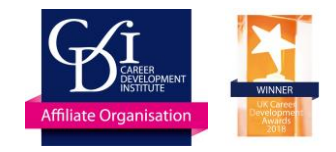

### Student database

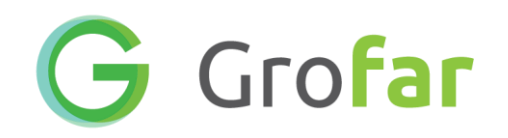

- Open student database
- Show groups, filtering, student and full student passport
- Select a number of students and save to a "Group" – for example

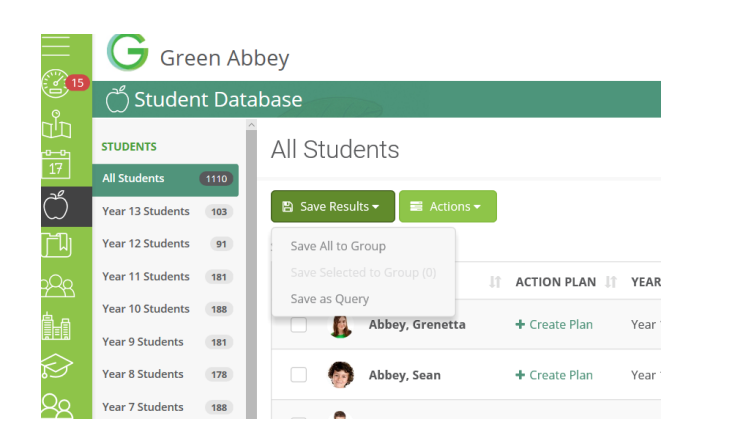

- Open the student database
- Filter to a particular yeargroup, gender and funding type (eg FSM)
- Select some students
- Under "Save Results" Save to a new group with name of your choice

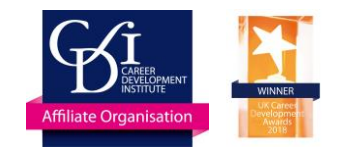

## Student passport

- Look at all sections of student passport in adviser view
- Show how an adviser can add
	- Note
	- Attachment (eg IAG meeting)
	- Activity (and record a skill against the Activity
- Show the student view of the passport in either web or mobile – and show the "Jobs" and "Industry" sections from the main dashboard

- Find Gary Grofar
- Create a new action plan
- Go through the wizard completing sections such as skills and add a goal

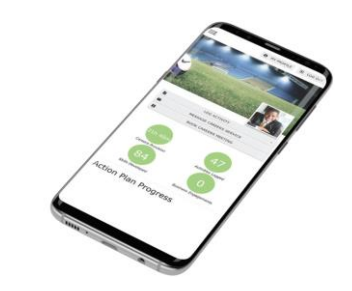

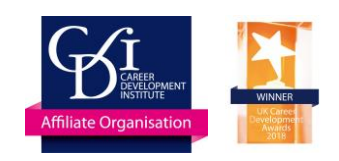

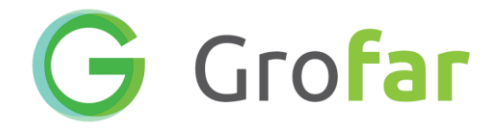

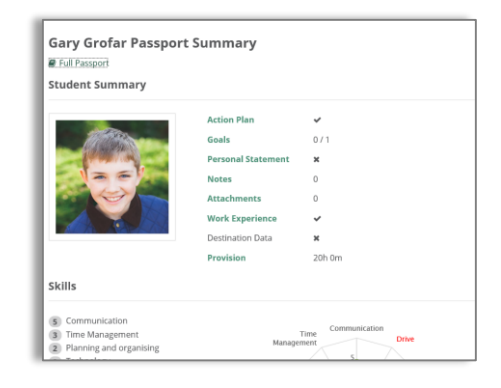

#### Resources

- Overview of the resources section
- Adding resources
- Resource feedback from students and tracking access

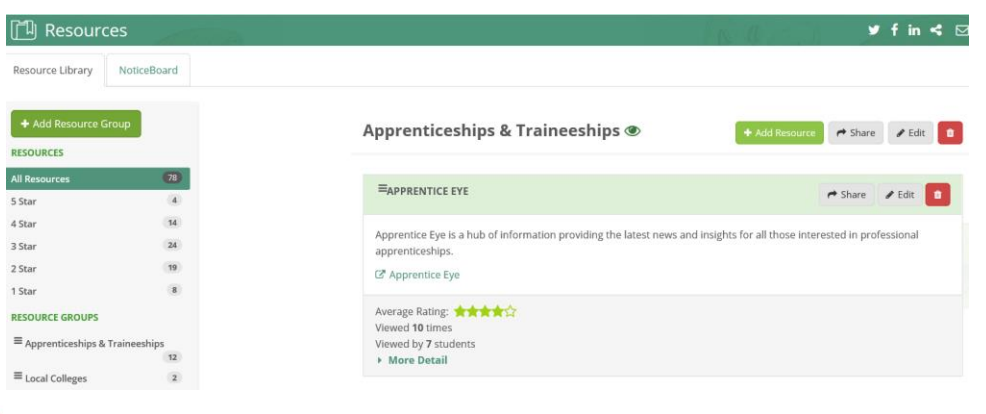

#### G Grofar

- Open the resources section
- In another tab find a local Post16 provider or other desired resource
- In Grofar "add a resource"
- Paste the link from the other window in the new resource form

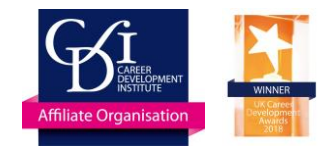

#### Events

G Grofar

- Overview of calendar and events
- Add an event inviting students including Gary Grofar and a business to attend. Set date to "yesterday".
- Record attendance at the event and show how event can be added back into the careers plan

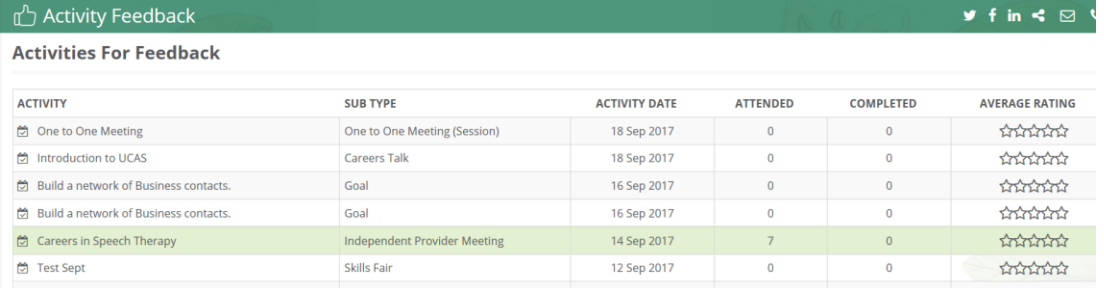

- Open the section "Feedback"
- Your event will be available for feedback
- Invite Gary Grofar to provide feedback
- If possible open the email sent to Gary (your email chosen earlier) and complete feedback

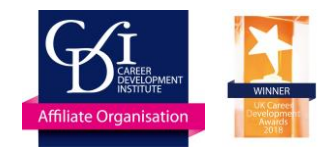

### External IAG

G Grofar

- External IAG partners are typically set up as "users" in Grofar
- They can then see the student passports to prepare
- They can directly enter notes and attachments into the student passport which could include reports or psychometric results
- Show how uses can be set up including choosing their permissions

- Open the student passport for Gary Grofar
- View the activity log
- Add a "note" they can be shared or private
- See how you can add an "attachment"
- Complete a 1:2:1 form

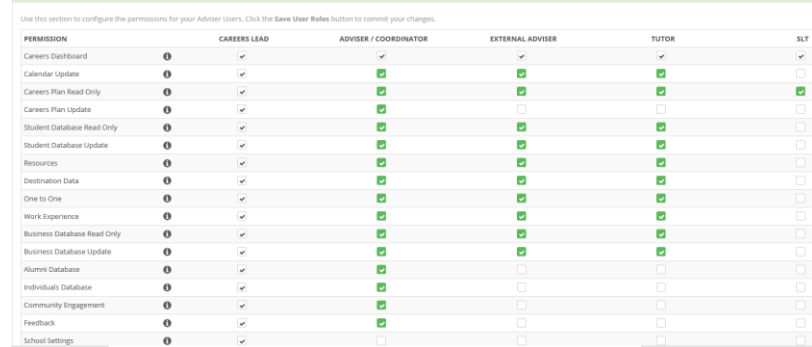

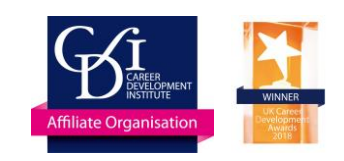

# Activity logging

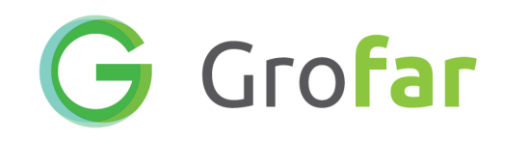

- Students do not have to log activity themselves it can be done centrally
- An activity can be added to multiple students at once
- There is a dedicated screen to manage activities – alongside the calendar

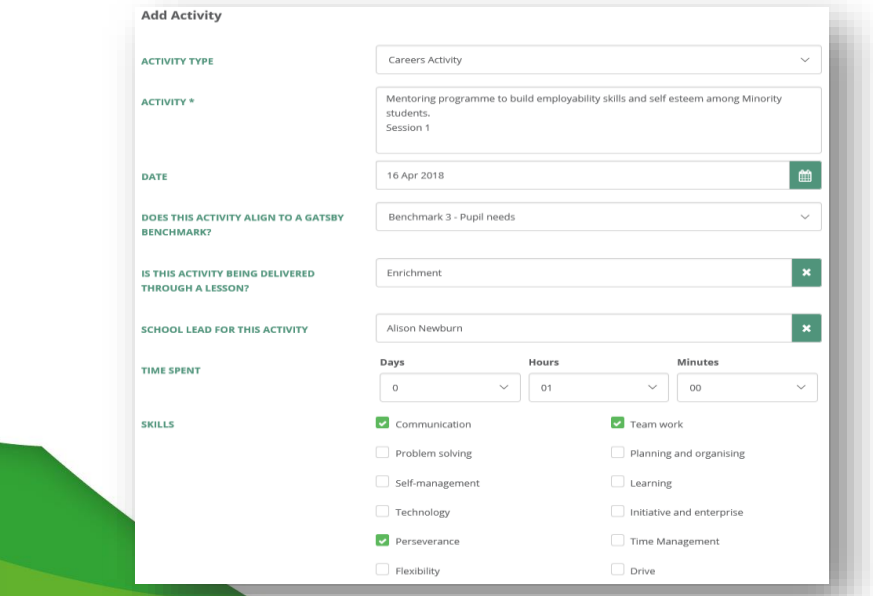

- Find Gary Grofar in the student database
- Add an activity (eg Duke of Edinburgh Bronze).
- Choose a date and add a description.
- Add a number of hours of appropriate "skills" development
- Add Gatsby benchmark and Careers Learning as desired for other activity types.

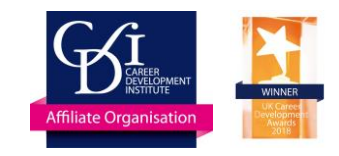

### Destinations data collection

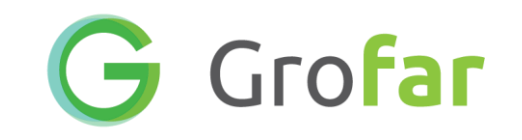

- Grofar has the three main types of survey
- A destinations data session is created and students are invited
- They are emailed destination forms and they appear in the passport.
- Chase or help complete as appropriate
- Export as spreadsheet

- Go do the destinations section
- Create a September guarantee session
- Invite Gary and then look at his form either in Admin or as Gary

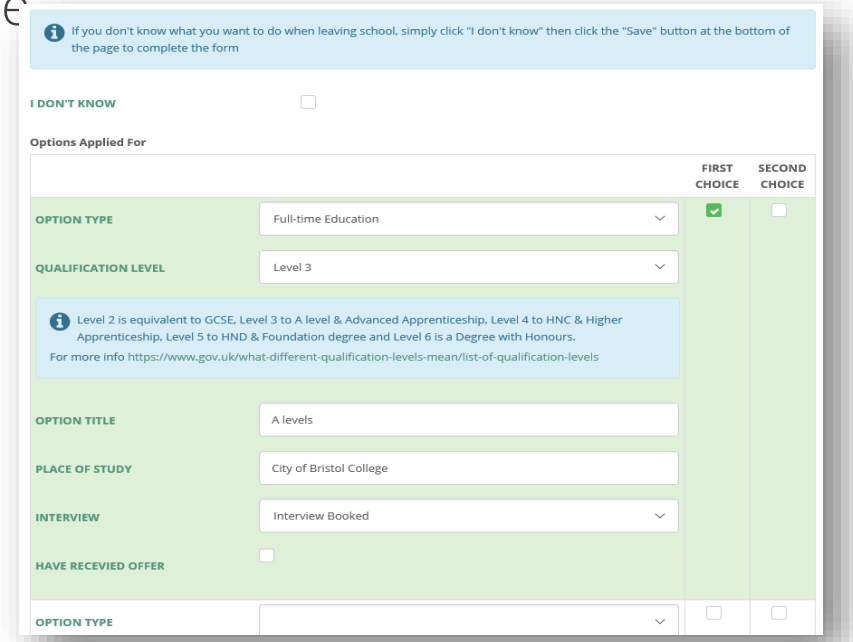

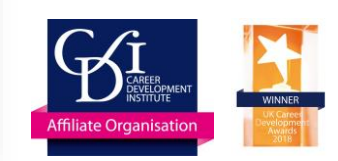

#### Business database

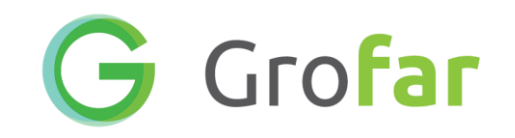

- Outline the business database
- Recording of contact information and docs such as Insurance and H&S
- Adding businesses to events and activities
- Activity 5 minutes
- Create a dummy business and add contacts and business profile

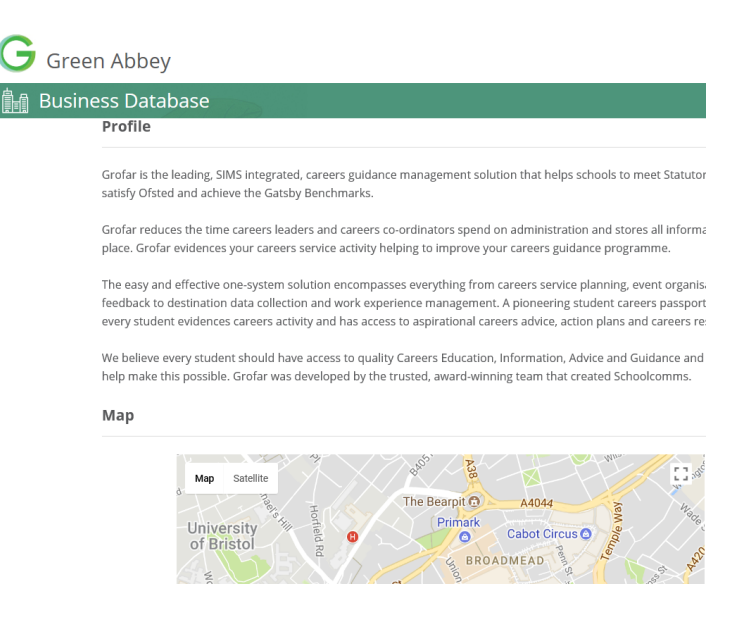

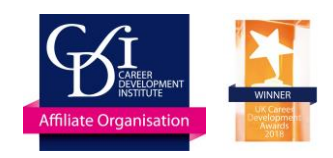

### Dashboards

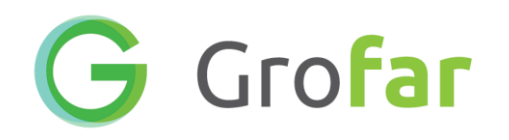

- Grofar has a number of data dashboards
	- Careers service
	- Student
	- Engagement
- Each can be filtered to various groups
- Data comes from the events and activities logged by you or the students

- Open the dashboard section
- Open the student dashboard
- Filter to students in Y7 with FSM

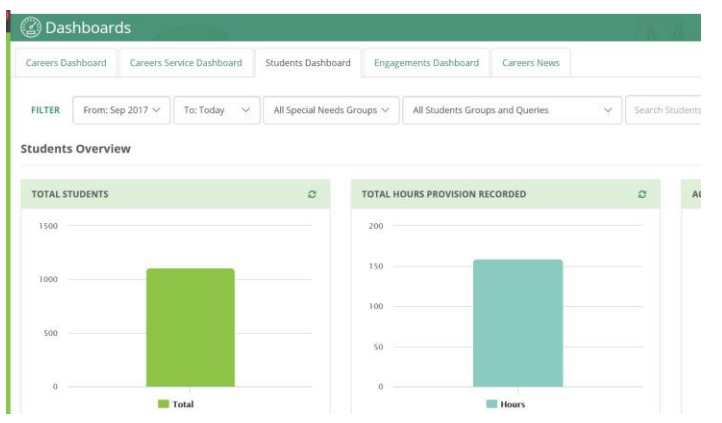

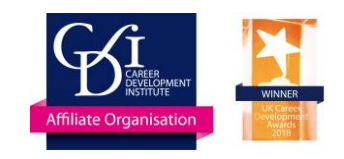

# Discussion – your action plan

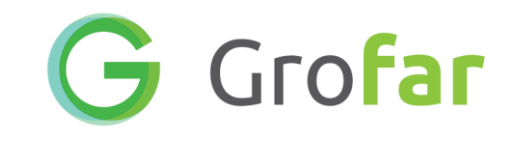

- Creating a careers plan
- Logging Activity
- Adding Events to Calendar & Event Feedback
- Adding Businesses
- Record 1-1 meetings + notes
- Destinations data survey
- Introduce students
	- Year groups?
	- PSHE?
	- Action plan?
	- Careers Research?
	- Enrichment day?

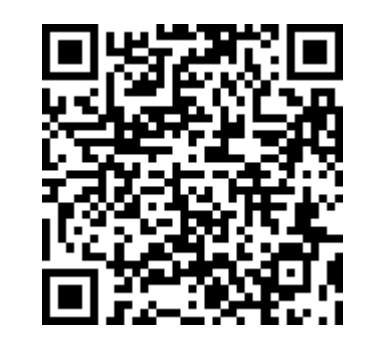

*Note – use online implementation checklist to help*

https://kwiksurveys.com/s/05YRf02c

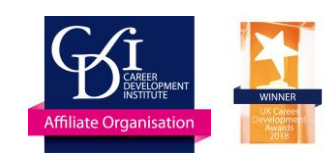

## Next steps and support

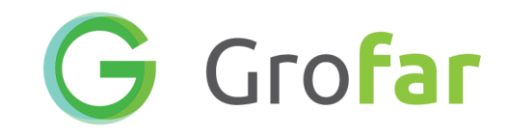

- Support area in Grofar
	- Lesson plans
	- Videos
	- Guides/Presentation
	- Template letters to parents

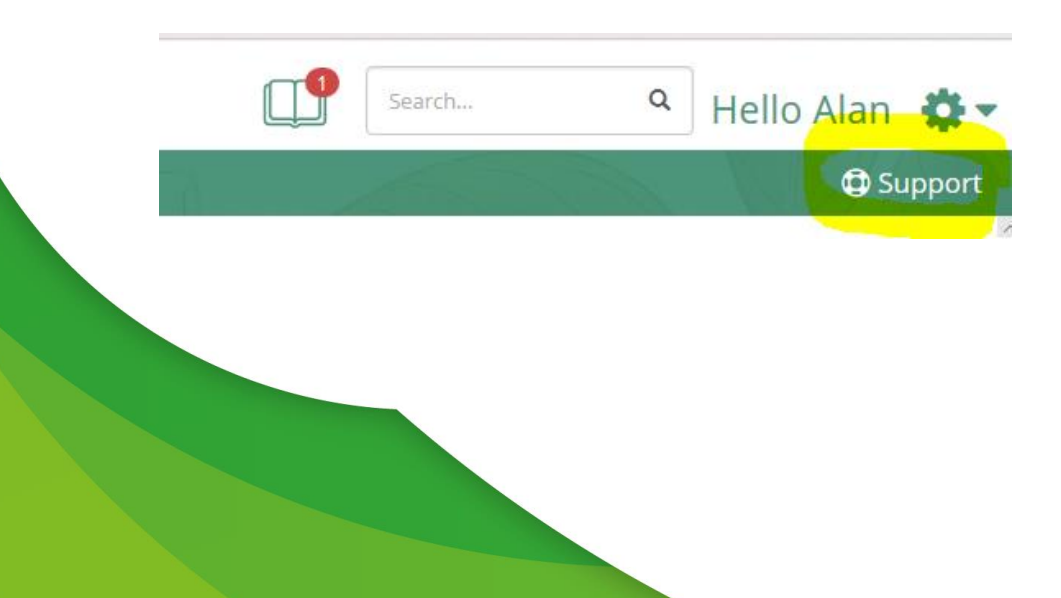

- Intercom and messaging support
- Phone
- Email [support@grofar.com](mailto:support@Grofar.com)
- Post Training feedback survey

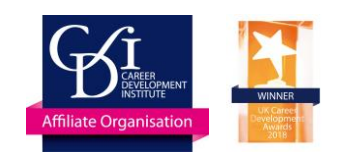